## **جامعة مؤتة / مركز التعليم االلكتروني**

### **دليل استخدام منصات التعليم االلكتروني ) Moodle )**

-1 الدخول الى الموقع الرسمي للجامعة عن طريق الرابط التالي  [Jordan :: University Mutah](https://www.mutah.edu.jo/Home.aspx)[جامعة مؤتة :: األردن](https://www.mutah.edu.jo/Home.aspx)  تظهر الصفحة التالية

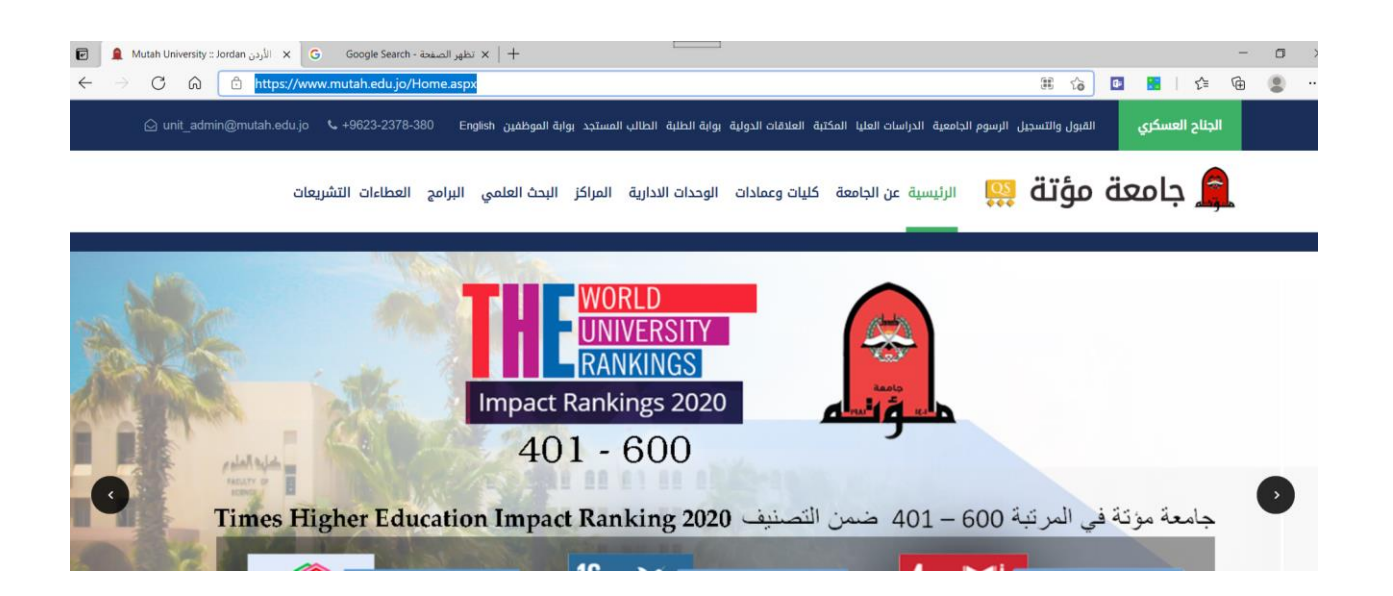

### -ثم الدخول الى الر ابط الخاص بمنصات التعليم الالكتر وني $\bf 2$

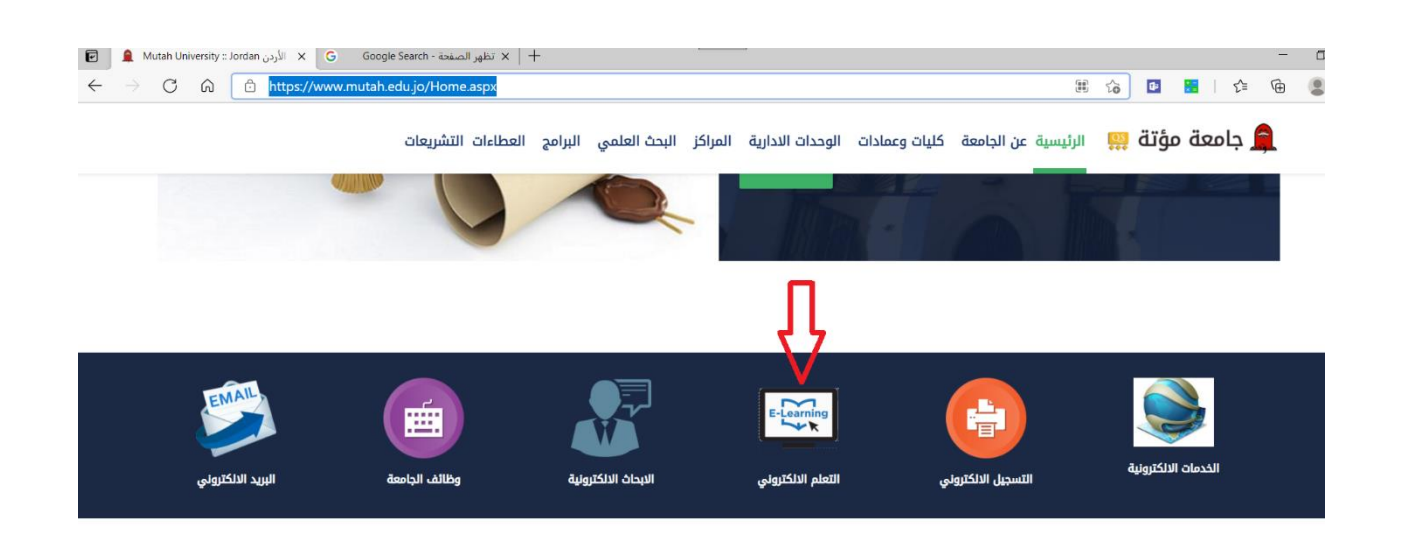

# -3 في الشاشة التالية يقوم الطالب بختيار الرابط الخاص بالكلية التابعه لها المادة التي قام بتسجيلها

#### هام جدا

توزيع المواد والامتحانات للكليات على السيرفرات كما يلي :

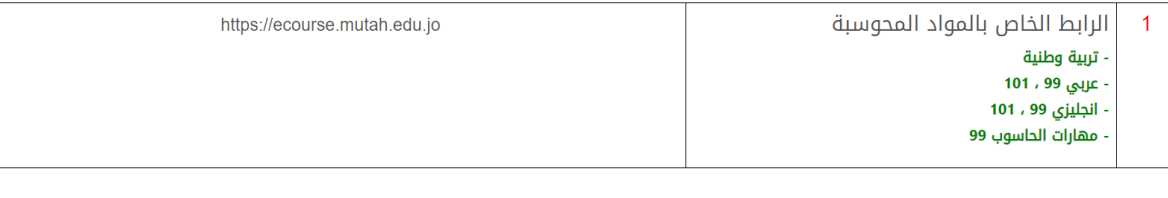

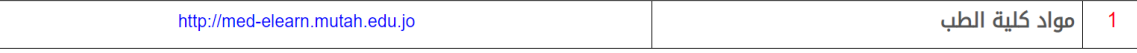

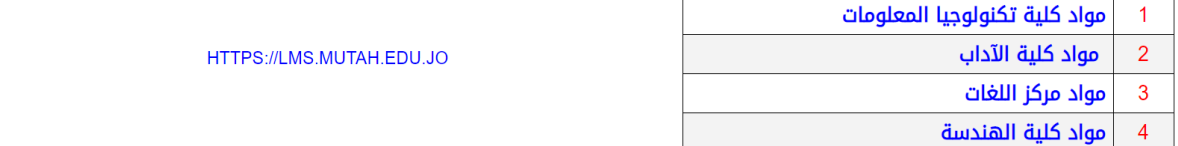

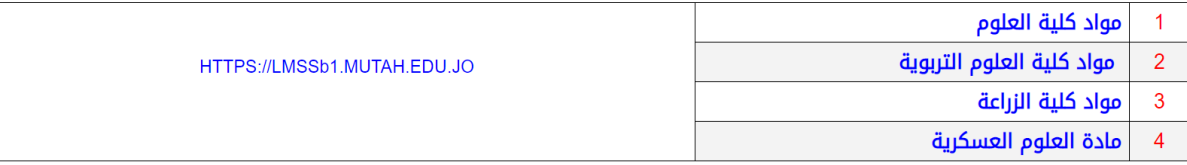

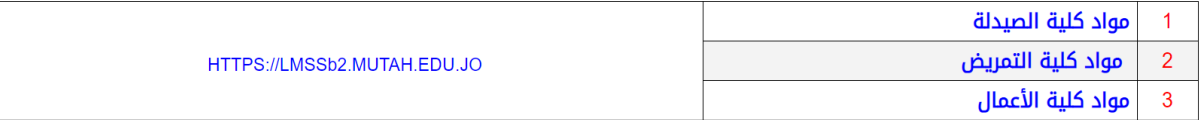

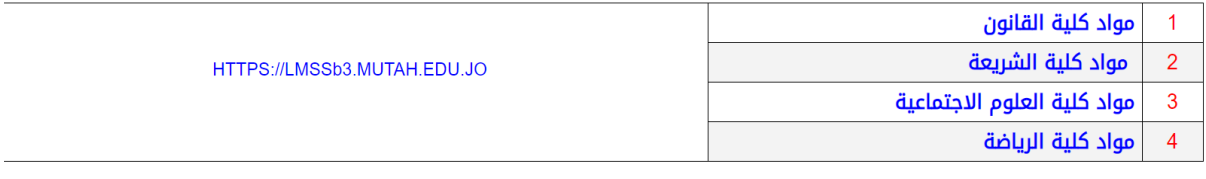

# -4اذا سجل طالب مادة تربية وطنية يقوم الطالب بأختيار الرابط الخاص بكلية العلوم االجتماعية Lmssb3.mutah.edu.jo

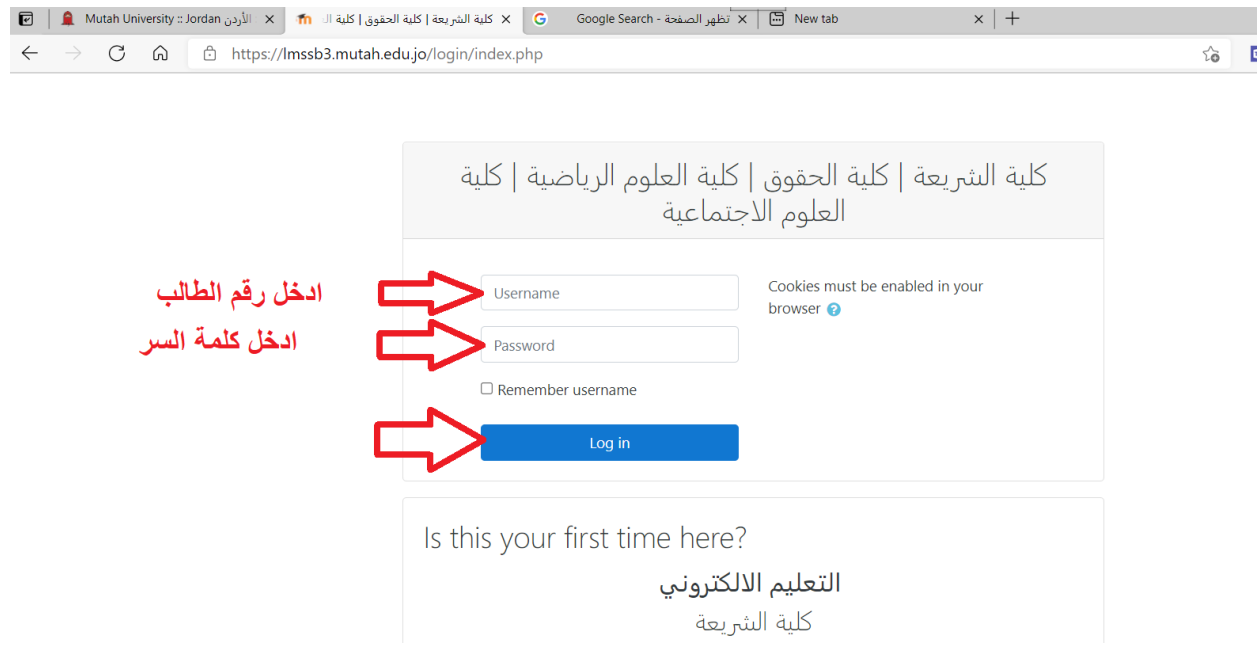

## -5 بعد الدخول من خالل الرقم الجامعي وكلمة السر الخاصة بالطالب تظهر الصفحة الخاصة بالطالب وفيها المواد التي تم تسجيلها في الكليه كما في الشكل التالي

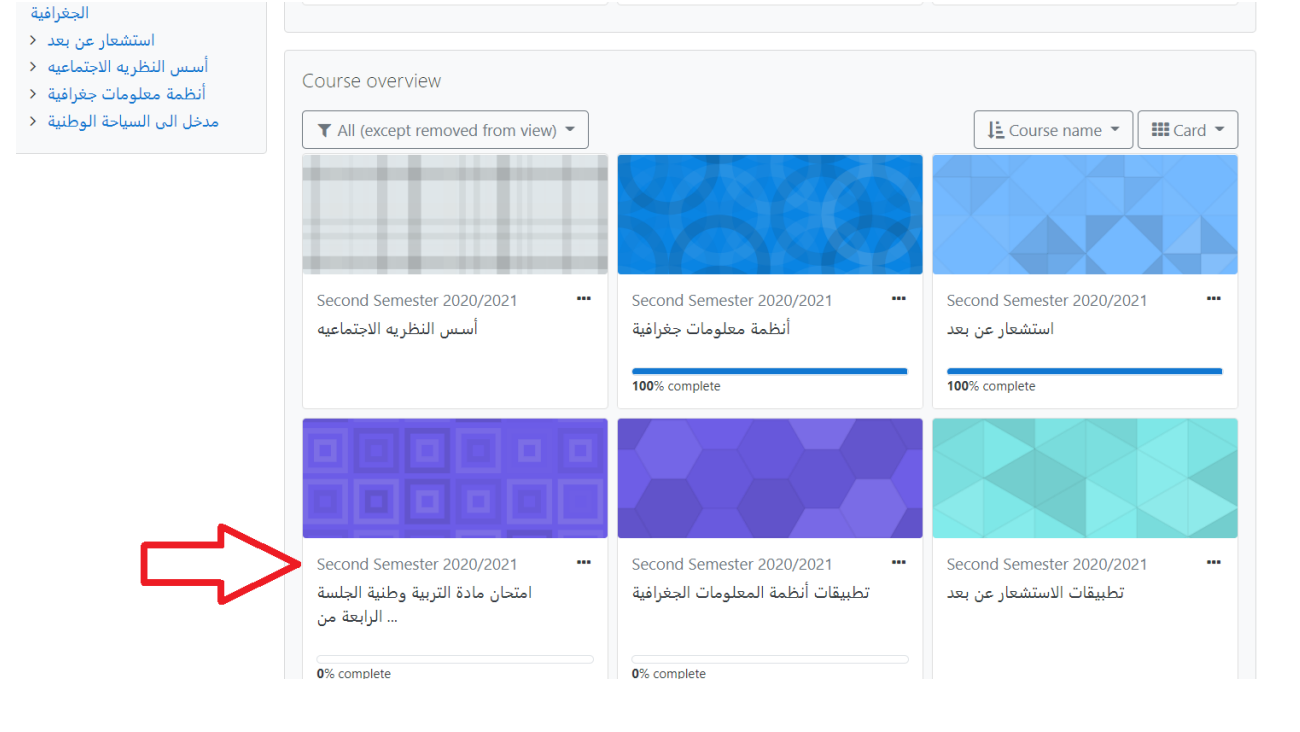

# -6يختار الطالب مادة التربية وطنية للدخول لها ثم يختار االمتحان المتاح من المدرس كما هو في الصورة

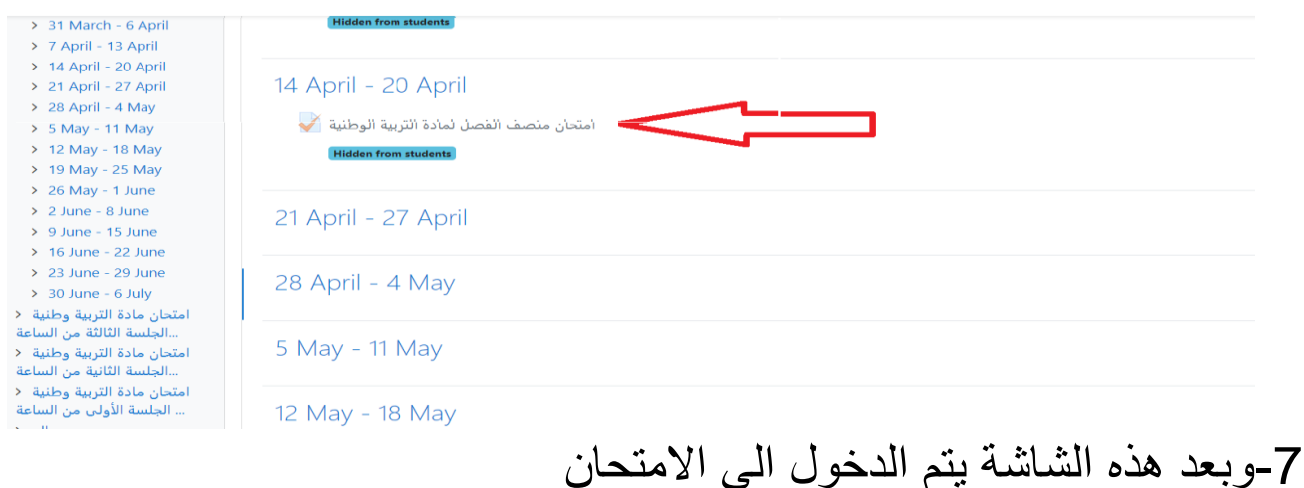